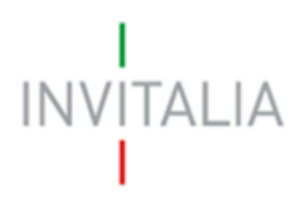

Agenzia nazionale per l'attrazione degli investimenti e lo sviluppo d'impresa SpA

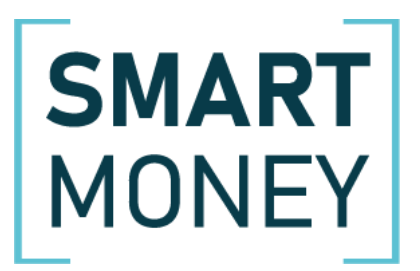

# **MANUALE UTENTE**

*Guida alla presentazione della richiesta di erogazione*

*V.1.0*

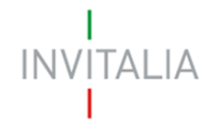

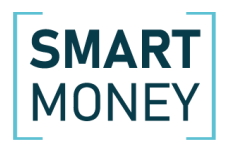

# **Sommario**

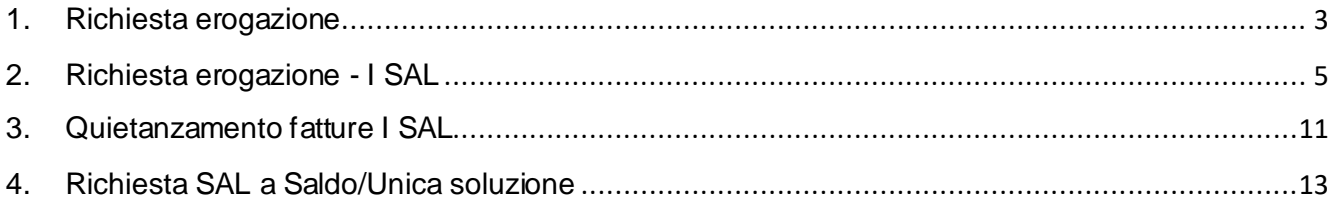

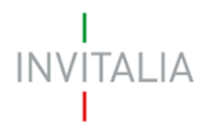

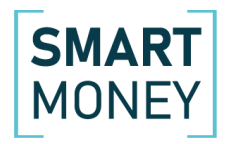

## <span id="page-2-0"></span>**1. Richiesta erogazione**

Dopo la valutazione positiva del provvedimento controfirmato e il ricevimento della comunicazione di apertura del front-end per la richiesta di erogazione da parte di Invitalia l'utente deve accedere nuovamente alla sua area riservata tramite SPID.

Accedendo al front-end utilizzato per la presentazione della domanda, l'utente visualizzerà il link nel dettaglio della domanda per accedere alla sezione per la richiesta di erogazione (Figura 1).

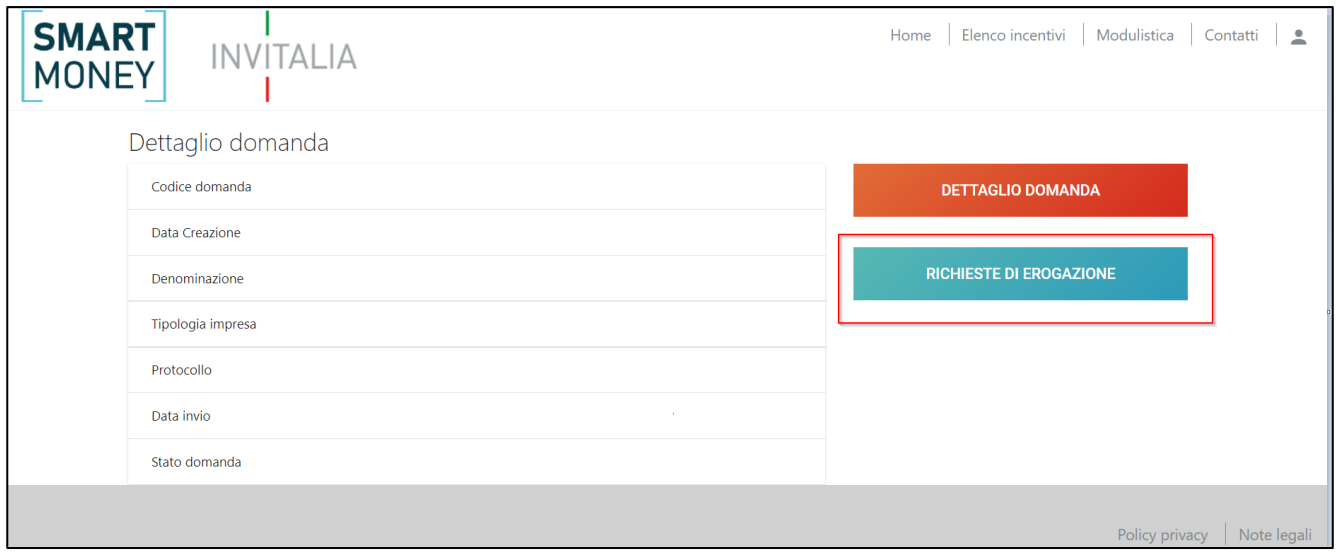

*Figura 1 – Sezione richieste di erogazione*

Cliccando sul link, l'utente accede alla pagina dove sarà possibile, cliccando su **Inserisci Nuova richiesta di erogazione**, attivare il flusso per la richiesta di erogazione (Figura 2).

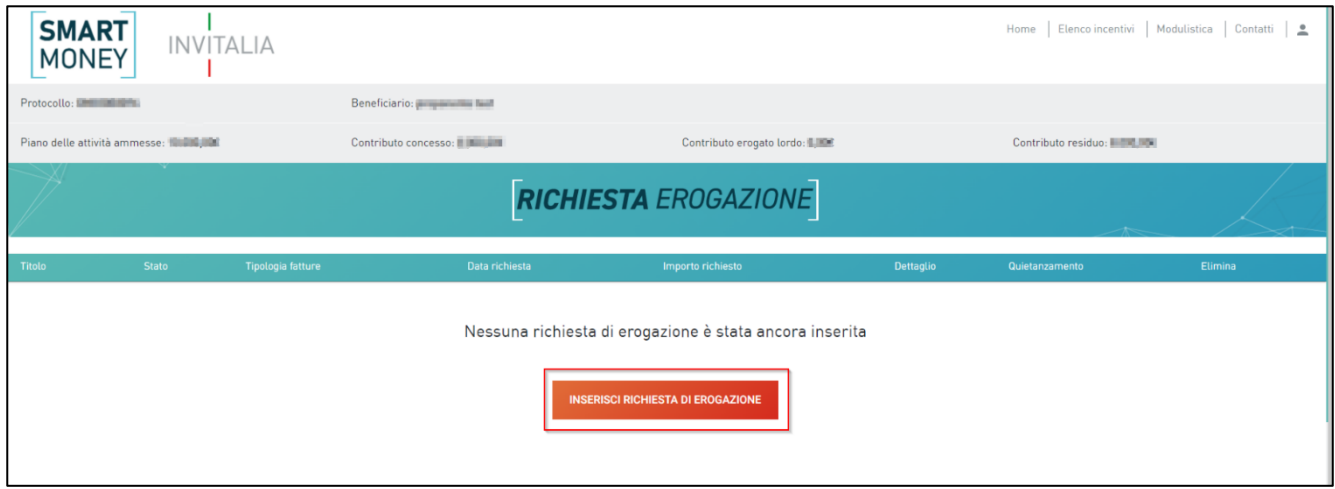

*Figura 2 – Nuova richiesta di erogazione*

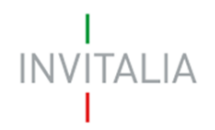

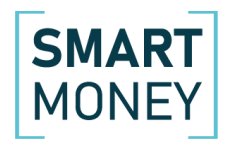

Nella parte in grigio saranno visibili alcune informazioni di sintesi: il numero di protocollo della domanda, il beneficiario, il piano delle attività ammesse, il contributo concesso, il contributo erogato lordo e il contributo residuo.

Cliccando su Inserisci **Nuova richiesta** l'utente dovrà indicare quale Tipologia di erogazione intende inserire: I SAL o SAL Unico.

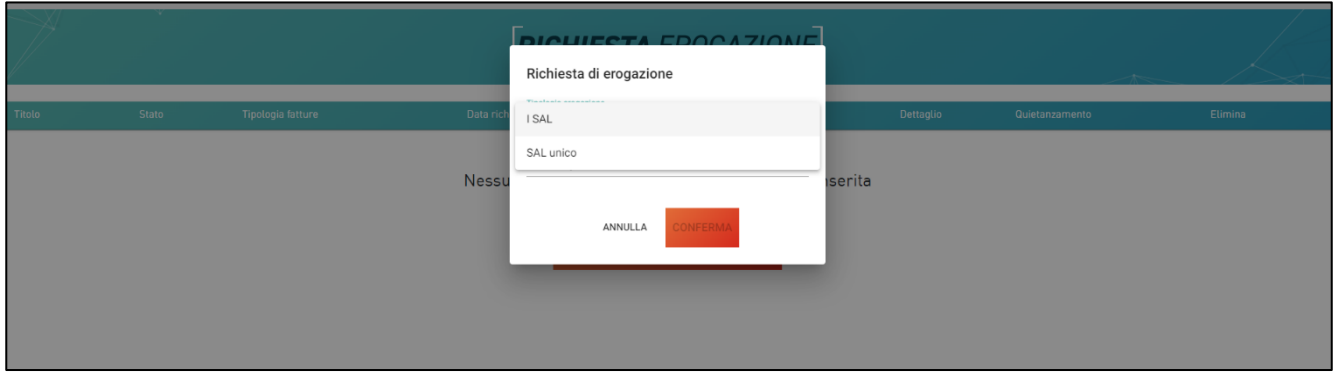

*Figura 3 – Tipologia erogazione*

Nel caso l'utente inserisca I SAL potrà selezionare nel campo Fatture Quietanzate SI o NO.

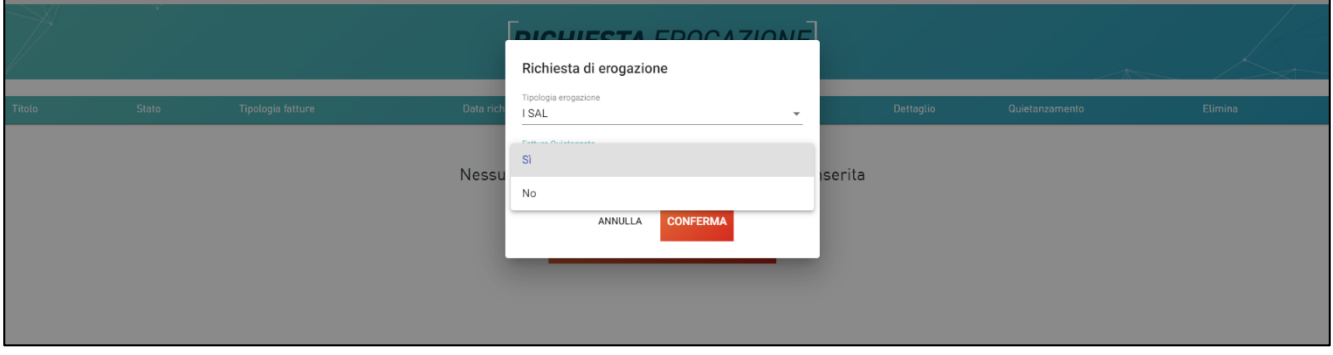

*Figura 4 – Fatture quietanzate*

Nel caso l'utente inserisca SAL UNICO il campo Fatture quietanzate sarà valorizzato di default a SI.

Solo dopo aver cliccato sul tasto **CONFERMA** (Figura 5), l'utente visualizzerà le diverse sezioni della richiesta di erogazione da compilare (Figura 6).

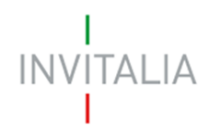

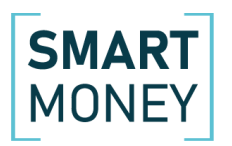

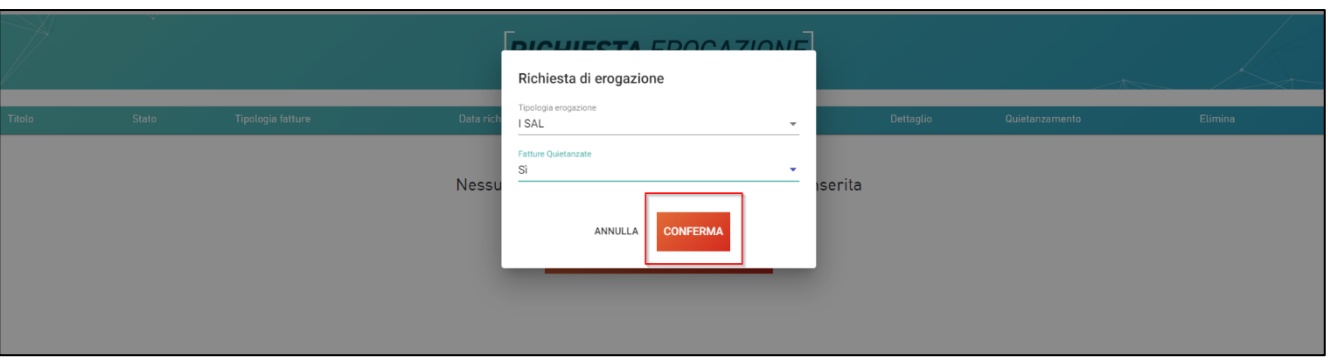

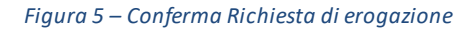

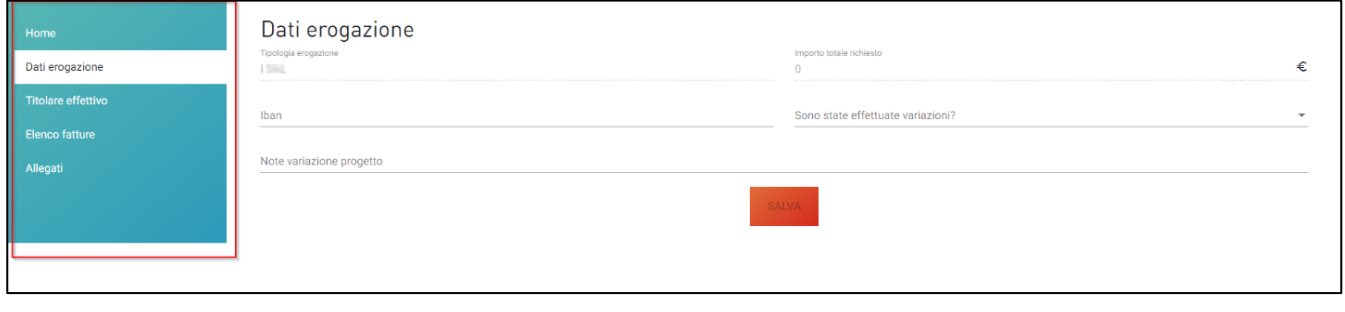

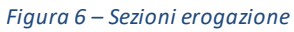

# <span id="page-4-0"></span>**2. Richiesta erogazione - I SAL**

All'interno della sezione Dati erogazione, l'utente dovrà inserire le informazioni relative all' IBAN e se sono state effettuate variazioni. Nel caso in cui siano state effettuate variazioni il campo note è obbligatorio. Il sistema effettuerà inoltre dei controlli sulla correttezza dell'IBAN inserito (Figura 7).

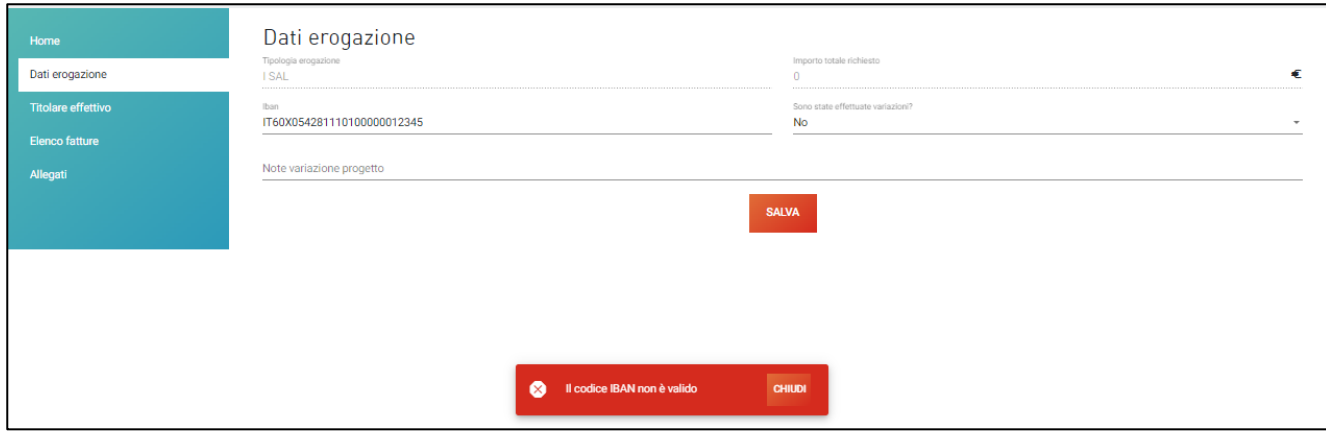

*Figura 7 – Controllo IBAN*

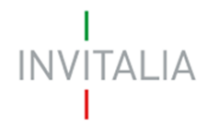

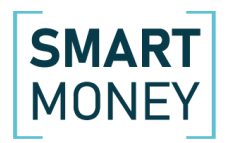

Il campo **Importo totale richiesto** non deve essere compilato dall'utente, ma sarà valorizzato in automatico dal sistema con la somma degli importi delle fatture presentate.

Dopo aver salvato le informazioni relative ai dati di erogazione, l'utente dovrà compilare i dati relativi al Titolare effettivo.

L'utente visualizza la sezione per il caricamento dei dati del *Titolare effettivo*: (Figura 8). Nel caso quest'ultimo coincida con il compilatore della domanda, far compilare i campi dal sistema cliccando su Copia dati compilatore (Figura 8): sarà necessario valorizzare solo il campo relativo alla nazione di cittadinanza.

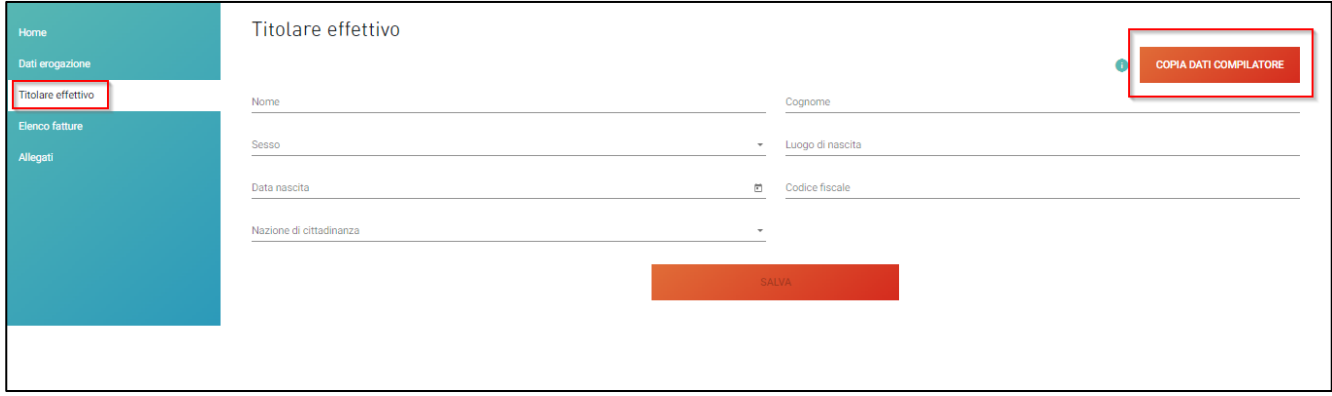

*Figura 8 – Titolare effettivo*

Dopo l'inserimento del Titolare effettivo, cliccando su **Salva** l'utente visualizza la sezione dedicata alle Fatture. Per poter caricare le fatture relative al SAL l'utente dovrà cliccare su **Aggiungi fattura** (Figura 9).

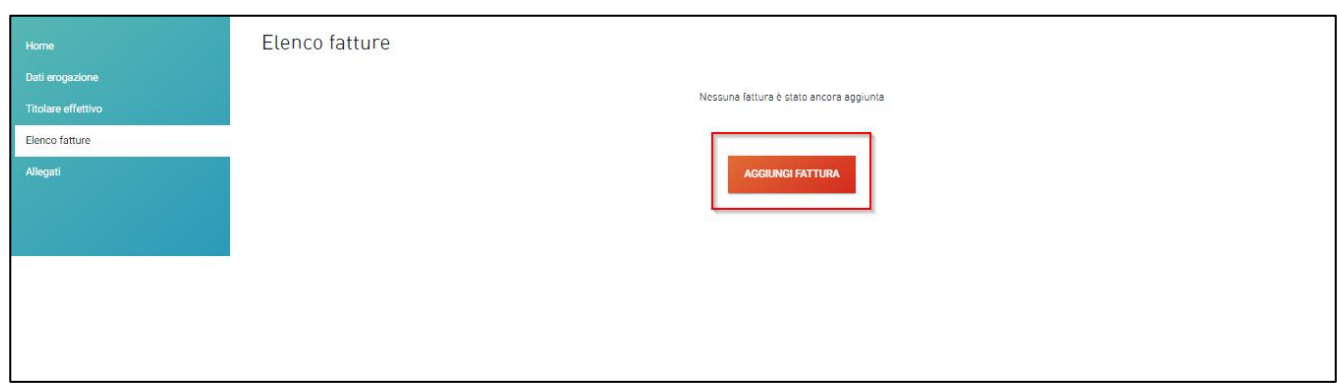

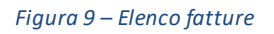

Dopo aver cliccato su **Aggiungi fattura**, l'utente visualizzerà la pagina dove inserire il dettaglio della fattura (Figura 10).

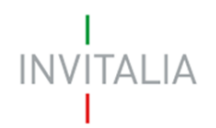

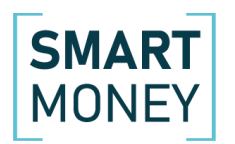

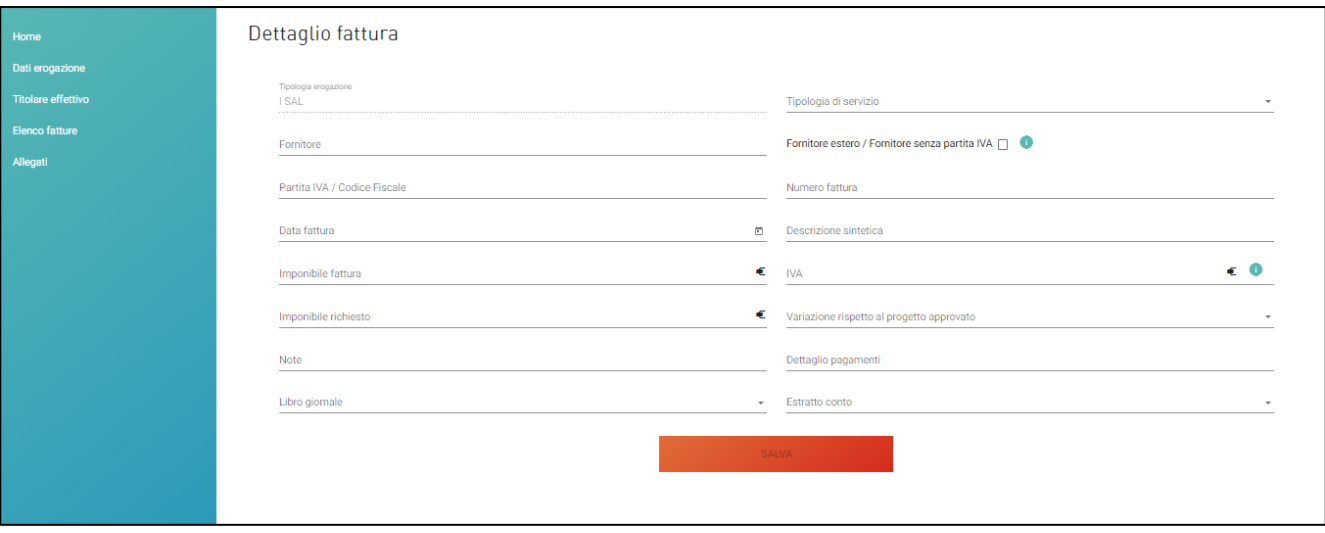

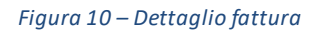

L'utente dovrà indicare a quale **tipologia di servizio** si riferisce la fattura che sta caricando selezionando la relativa voce (Figura 11).

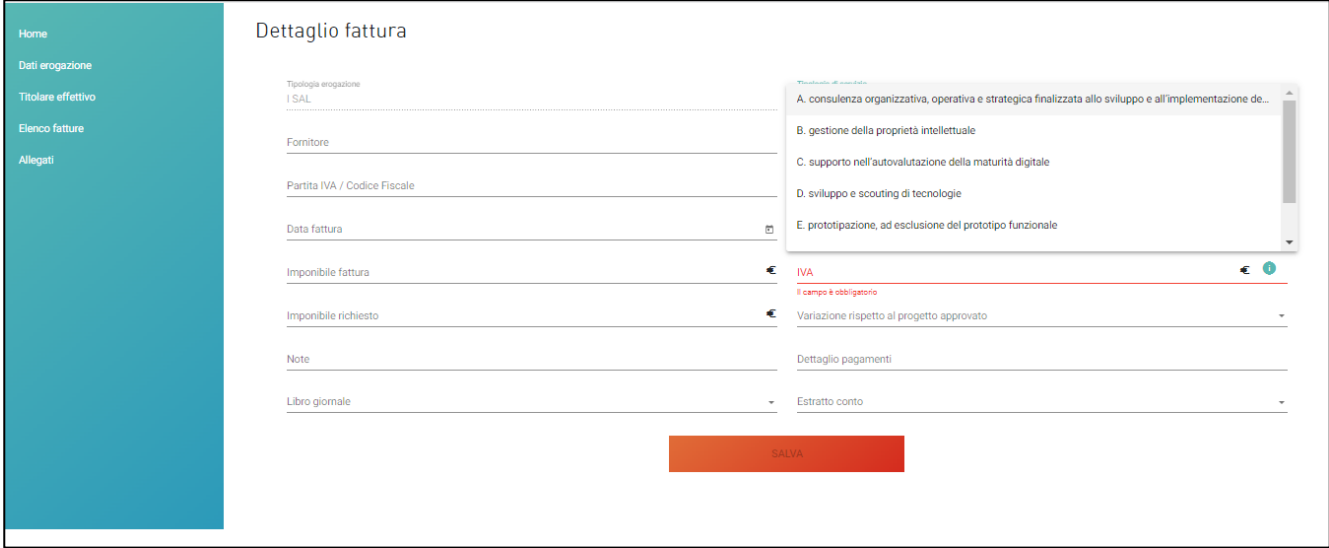

*Figura 11 – Tipologia di servizio*

Dovrà poi indicare il fornitore e la sua partita IVA. Il sistema consente di indicare anche se il fornitore è estero o privo di partita IVA (Figura 12): in questo caso il campo della partita IVA sarà di 25 caratteri, e non 11.

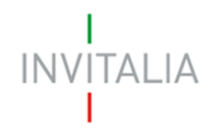

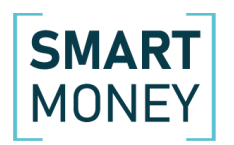

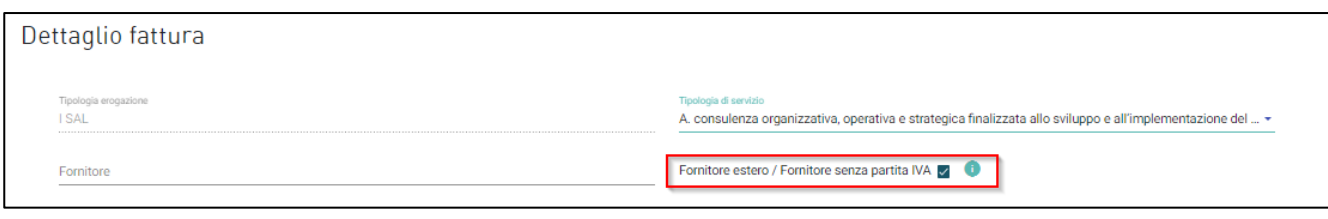

*Figura 12 – Fornitore estero*

Dopo aver cliccato su **Salva**, l'utente visualizza il dettaglio della fattura inserita (Figura 27). Cliccando sull'icona della matita potrà visualizzare nuovamente la pagina con il dettaglio della fattura, mentre cliccando sull'icona del cestino potrà eliminare la richiesta. Sempre in questa sezione, potrà inserire una nuova fattura.

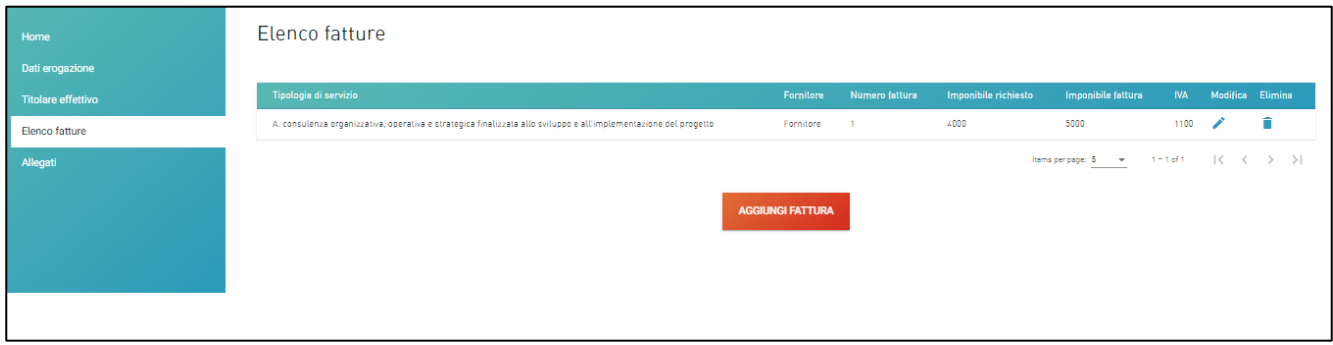

*Figura 13 – Elenco fatture*

Il sistema, al momento del salvataggio, verificherà che l'importo richiesto sia uguale o maggiore del 50% del totale dei servizi ammessi (Figura 14).

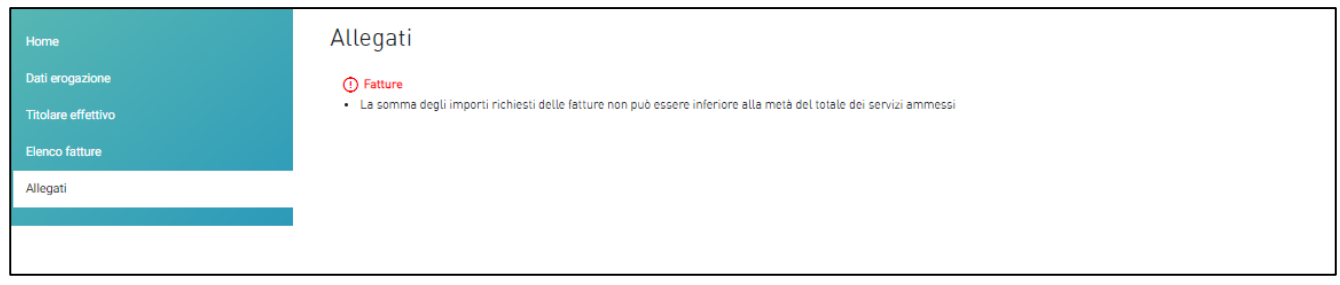

*Figura 14 – Importo minimo richiesto*

Nella sezione allegati, il sistema elencherà, nella parte inferiore della sezione, l'elenco degli allegati obbligatori, che cambierà a seconda della tipologia della richiesta di erogazione (Figura 15).

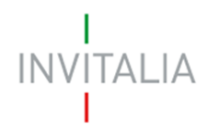

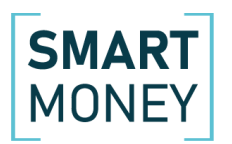

| Home                      | Allegati                                                                                                    |                                                                                                    |                                                  |     |                      |                        |      |  |  |  |  |
|---------------------------|----------------------------------------------------------------------------------------------------|----------------------------------------------------------------------------------------------------|--------------------------------------------------|-----|----------------------|------------------------|------|--|--|--|--|
| Dati erogazione           | Hai terminato la compilazione della richiesta di erogazione.                                                                                                    |                                                                                                    |                                                  |     |                      |                        |      |  |  |  |  |
| <b>Titolare effettivo</b> | I prossimi passi per l'invio e la chiusura definitiva sono:                                                                                                    |                                                                                                    |                                                  |     |                      |                        |      |  |  |  |  |
| <b>Elenco fatture</b>     |                                                                                                    | 1. Caricamento degli allegati previsti nel sistema                                                                                                    |                                                  |     |                      |                        |      |  |  |  |  |
|                           | 2. Chiusura e invio della richiesta                                                                                                    |                                                                                                    |                                                  |     |                      |                        |      |  |  |  |  |
| Allegati                  |                                                                                                    |                                                                                                    |                                                  |     |                      |                        |      |  |  |  |  |
|                           | La dimensione massima consentita dei documenti allegabili è di 20 MB.<br>Il tempo di caricamento potrebbe risultare alto a causa del numero elevato di richieste concorrenti. |                                                                                                    |                                                  |     |                      |                        |      |  |  |  |  |
|                           |                                                                                                    |                                                                                                    |                                                  |     |                      |                        |      |  |  |  |  |
|                           |                                                                                                    |                                                                                                    |                                                  |     |                      |                        |      |  |  |  |  |
|                           | Selezionare la tipologia del documento                                                                                                    | $\scriptstyle\rm w$                                                                                                    | Upload file                                      |     |                      |                        |      |  |  |  |  |
|                           |                                                                                                    |                                                                                                    |                                                  |     |                      |                        |      |  |  |  |  |
|                           |                                                                                                    |                                                                                                    | <b>INVIA</b>                                     |     |                      |                        |      |  |  |  |  |
|                           |                                                                                                    |                                                                                                    |                                                  |     |                      |                        |      |  |  |  |  |
|                           | Tipologia allegato                                                                                                    | <b>Descrizione allegato</b>                                                                                                    | Firma digitale richiesta  Obbligatorio           |     | Caricamento multiplo | <b>Estensione file</b> | Nota |  |  |  |  |
|                           | Richiesta erogazione                                                                                                    | Richiesta SAL fatture quietanzate                                                                                                    | Si.                                              | Sĩ. | No                   | pdf o p7m              |      |  |  |  |  |
|                           | Disponibilità degli immobili                                                                                                    | Titolo attestante la piena disponibilità degli immobili destinati all'attività oggetto delle agevolazioni No                                                                |                                                  | Sĩ. | <b>No</b>            | odf                    |      |  |  |  |  |
|                           | Contratto con Attore dell'ecosistema<br>dell'innovazione                                                                                                    | Contratto con Attore dell'ecosistema dell'innovazione                                                                                                    | Sĩ.                                              | Sĩ. | No                   | pdf o p7m              |      |  |  |  |  |
|                           | Riepilogo fatture e pagamenti                                                                                                    | Allegato 1b - Schema riepilogo fatture, pagamenti e delle relative registrazioni                                                                                            | -Si                                              | Sĩ. | No                   | pdf o p7m              |      |  |  |  |  |
|                           | Fatture relative alle voci del piano<br>delle attività richieste alle<br>agevolazioni                                                                                         | Fatture relative alle voci del piano delle attività richieste alle agevolazioni                                                                                             | <b>No</b>                                        | Sĩ. | Sĩ.                  | odf                    |      |  |  |  |  |
| Dichiarazioni fornitori   |                                                                                                    | Allegato 2s - Dichiarazioni fornitori di servizi fatture quietanzate                                                                                                    | Si.                                              | Sĩ. | <b>SI</b>            | odf o o7m              |      |  |  |  |  |
|                           | Estratti conto bancari                                                                                                    | Estratti conto bancari con evidenza dei pagamenti dei titoli di spesa                                                                                                    | <b>No</b>                                        | Sĩ. | -St                  | pdf                    |      |  |  |  |  |
|                           | Libro giornale                                                                                                    | Libro giornale, timbrato e firmato dal legale rappresentante della società beneficiana, con<br>evidenza delle registrazioni dei pagamenti delle spese presentate a rimborso | <b>No</b>                                        | Sĩ. | Sĩ.                  | odf                    |      |  |  |  |  |
|                           | Dichiarazione requisiti sal fatture<br>quietanzate                                                                                                    | Allegato 3a - Dichiarazione requisiti sal fatture quietanzate                                                                                                    | Si.                                              | Sĩ. | No                   | pdf o p7m              |      |  |  |  |  |
|                           | DSAN antiniciclaggio                                                                                                    | All.4 - Dichiarazione antiriciclaggio                                                                                                    | Sì.                                              | Sĩ. | No                   | pdf o p7m              |      |  |  |  |  |
|                           | <b>Dichiarazione Prefettura</b>                                                                                                    | AIL5 - Dichiarazione Prefettura                                                                                                    | Si.                                              | Sĩ. | -St                  | odf o o7m              |      |  |  |  |  |
|                           | DSAN atto di notorietà                                                                                                    | All.6 - Dichiarazione sostituitiva dell'atto di notorietà componenti dell'organo di governance                                                                              | -Si                                              | Sĩ. | Sĩ.                  | pdf o p7m              |      |  |  |  |  |
|                           | <b>DURC</b>                                                                                                    | AIL 8 - Bati BURC                                                                                                    | <b>Si</b>                                        | Sĩ. | No                   | pdf o p7m              |      |  |  |  |  |
|                           |                                                                                                    |                                                                                                    |                                                  |     |                      |                        |      |  |  |  |  |
|                           |                                                                                                    | per verificare la validità della propria firma digitale, si consiglia di utilizzare gli strumenti indicati dalla Agenzia per l'Italia Digitale (AgID) al seguente link.     | Avvertenze per la verifica delle firme digitali: |     |                      |                        |      |  |  |  |  |
|                           |                                                                                                    |                                                                                                    |                                                  |     |                      |                        |      |  |  |  |  |

*Figura 15 – Caricamento allegati*

Dal menù a tendina l'utente dovrà selezionare gli allegati da caricare (Figura 16).

| <b>Home</b><br>Dati erogazione<br><b>Titolare effettivo</b><br><b>Elenco fatture</b>                                                                                                    | Allegati<br>Hai terminato la compilazione della richiesta di erogazione.<br>I prossimi passi per l'invio e la chiusura definitiva sono:<br>1. Caricamento degli allegati previsti nel sistema                                     |                                                                                                    |                                       |            |                      |                        |             |  |  |  |
|----------------------------------------------------------------------------------------------------|----------------------------------------------------------------------------------------------------|----------------------------------------------------------------------------------------------------|---------------------------------------|------------|----------------------|------------------------|-------------|--|--|--|
| 2. Chiusura e invio della richiesta<br>Allegati<br>La dimensione massima consentita dei documenti allegabili è di 20 MB.<br>Il tempo di caricamento potrebbe risultare alto a causa del numero elevato di richieste concorrenti. |                                                                                                    |                                                                                                    |                                       |            |                      |                        |             |  |  |  |
|                                                                                                    | Richiesta erogazione<br>Disponibilità degli immobili<br>Contratto con Attore dell'ecosistema dell'innovazione<br>Riepilogo fatture e pagamenti<br>Fatture relative alle voci del piano delle attività richieste alle agevolazioni |                                                                                                    | <b>Upload file</b>                    |            |                      |                        |             |  |  |  |
|                                                                                                    | npowyna atwyano                                                                                                    | meant wintin ame <sup>n</sup> ox                                                                                                    | Firma digitale richiesta Obbligatorio |            | Caricamento multiplo | <b>Estensione file</b> | <b>Nota</b> |  |  |  |
|                                                                                                    | Richiesta erogazione                                                                                                    | Richiesta SAL fatture quietanzate                                                                                                    | Sĩ                                    | Sĩ.<br>Sĩ. | <b>No</b><br>No      | odf o p7m              |             |  |  |  |
|                                                                                                    | Disponibilità degli immobili<br>Contratto con Attore dell'ecosistema<br>dell'innovazione                                                                                                    | Titolo attestante la piena disponibilità degli immobili destinati all'attività oggetto delle agevolazioni No<br>Contratto con Attore dell'ecosistema dell'innovazione        | Sĩ                                    | Sĩ.        | <b>No</b>            | pdf<br>pdf o p7m       |             |  |  |  |
|                                                                                                    | Riepilogo fatture e pagamenti                                                                                                    | Allegato 1b - Schema riepilogo fatture, pagamenti e delle relative registrazioni                                                                                             | Sĩ                                    | Sĩ.        | <b>No</b>            | odf o o7m              |             |  |  |  |
|                                                                                                    | Fatture relative alle voci del piano<br>delle attività richieste alle<br>agevolazioni                                                                                                    | Fatture relative alle voci del piano delle attività richieste alle agevolazioni                                                                                              | <b>No</b>                             | Sĩ.        | Sĩ.                  | pdf                    |             |  |  |  |
|                                                                                                    | Dichiarazioni fornitori                                                                                                    | Allegato 26 - Dichiarazioni fornitori di servizi fatture quietanzate                                                                                                    | Sĩ                                    | Sĩ.        | Sĩ.                  | odf o o7m              |             |  |  |  |
|                                                                                                    | Estratti conto bancari                                                                                                    | Estratti conto bancari con evidenza dei pagamenti dei titoli di spesa                                                                                                    | <b>No</b>                             | Sĩ.        | Sĩ.                  | odf                    |             |  |  |  |
|                                                                                                    | Libro giornale                                                                                                    | Libro giornale, timbrato e firmato dal legale rappresentante della società beneficiaria, con<br>evidenza delle registrazioni dei pagamenti delle spese presentate a rimborso | <b>No</b>                             | Sĩ.        | Sĩ.                  | pdf                    |             |  |  |  |
|                                                                                                    | Dichiarazione requisiti sal fatture<br>quietanzate                                                                                                    | Allegato 3a - Dichiarazione requisiti sal fatture quietanzate                                                                                                    | Sĩ                                    | Sĩ.        | No.                  | odf o p7m              |             |  |  |  |
|                                                                                                    | <b>DSAN antiriciclaggio</b>                                                                                                    | All.4 - Dichiarazione antiriciclaggio                                                                                                    | Sĩ                                    | Sĩ.        | No                   | odf o o7m              |             |  |  |  |
|                                                                                                    | Dichiarazione Prefettura                                                                                                    | AIL5 - Dichiarazione Prefettura                                                                                                    | Si                                    | Sĩ.        | Sĩ.                  | odf o o7m              |             |  |  |  |

*Figura 16 – Elenco allegati*

Man mano che l'utente caricherà gli allegati obbligatori sulla piattaforma, il sistema aggiornerà l'elenco degli allegati nella parte inferiore della pagina, a meno di allegati multipli.

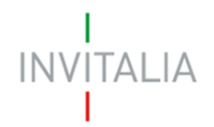

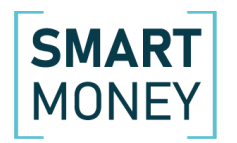

Il sistema, inoltre, segnalerà se si sta tentando di caricare due volte lo stesso documento, il formato richiesto e la sua obbligatorietà (Figura 17).

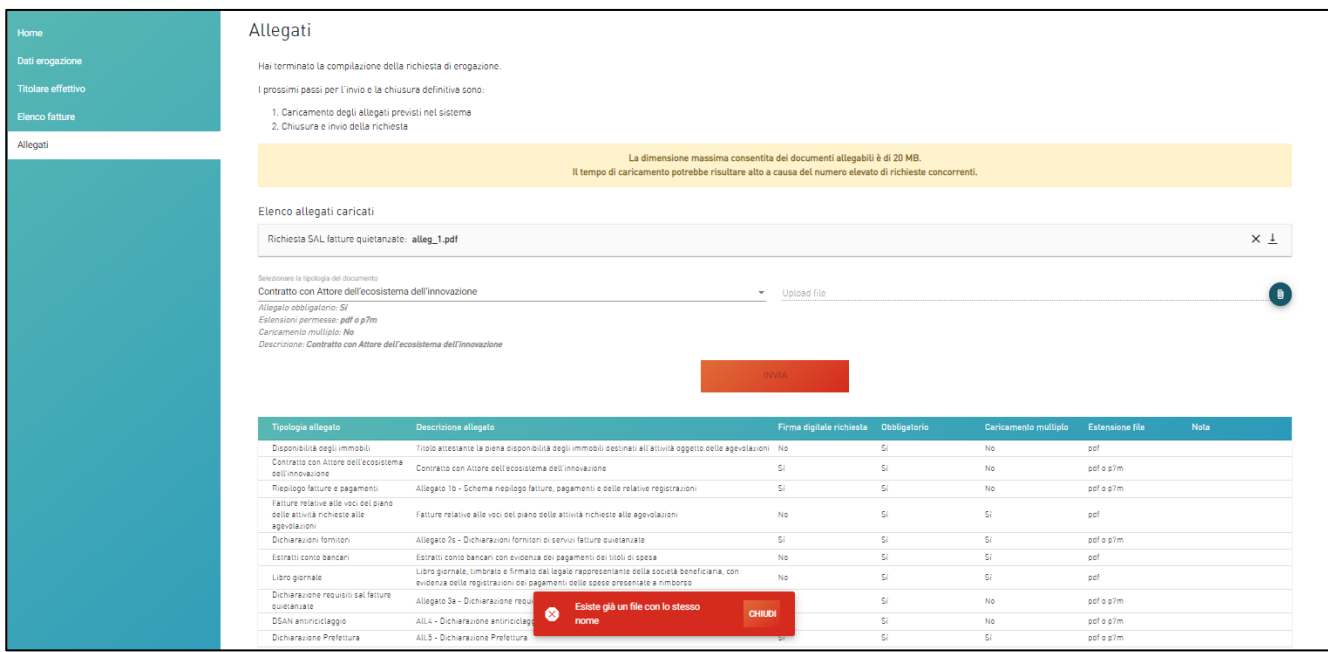

*Figura 17 – Tipologia allegati*

Solo dopo aver caricato tutti gli allegati obbligatori, l'utente visualizzerà il tasto per l'invio della richiesta di erogazione. Dopo aver cliccato su **Invia**, l'utente visualizza un pop-up che richiede la conferma dell'invio.

Dopo l'invio, tornando nella sezione delle richieste, l'utente visualizzerà il dettaglio della richiesta: la tipologia di SAL, lo stato della richiesta (nel nostro caso Presentata) e l'importo richiesto (Figura 18).

| <b>RICHIESTA EROGAZIONE</b> |              |                          |                |                   |           |                |         |
|-----------------------------|--------------|--------------------------|----------------|-------------------|-----------|----------------|---------|
| Titolo                      | <b>Stato</b> | <b>Tipologia fatture</b> | Data richiesta | Importo richiesto | Dettaglio | Quietanzamento | Elimina |
| <b>ISAL</b>                 | Presentata   | Non quietanzate          | 22/10/2021     | 7000€             |           |                |         |

*Figura 18 – Sezione richieste*

Cliccando su dettaglio, l'utente visualizzerà la richiesta compilata in sola lettura.

Soltanto qualora, l'utente, abbia ancora la domanda nello stato "*in compilazione*", prima dell'invio, può cliccare sull'icona del cestino nella tabella di sintesi, presente nella Home, ed eliminare la RDE (Figura

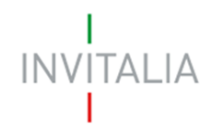

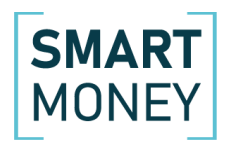

19).

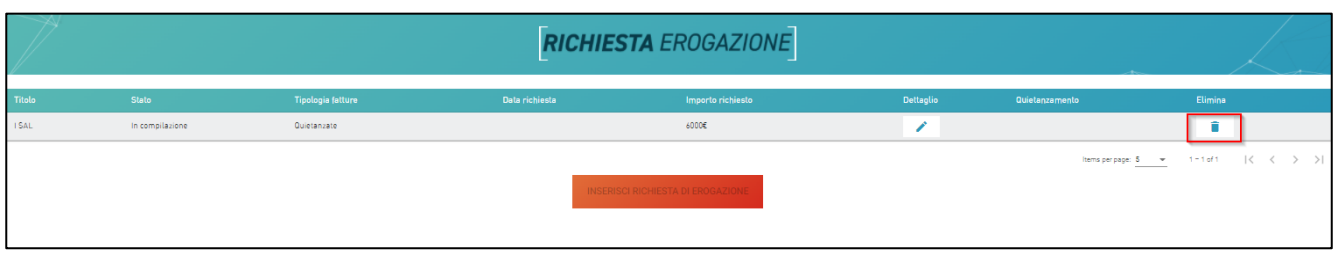

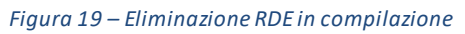

Eliminata la RDE, il pulsante richiesta di erogazione sarà abilitato nuovamente.

Diversamente, se l'utente accedendo alla piattaforma visualizzerà la richiesta nello stato *"Annullata"*, a seguito della ricezione della comunicazione di annullamento, avrà nuovamente disponibile il tasto per presentare una nuova richiesta (Figura 20).

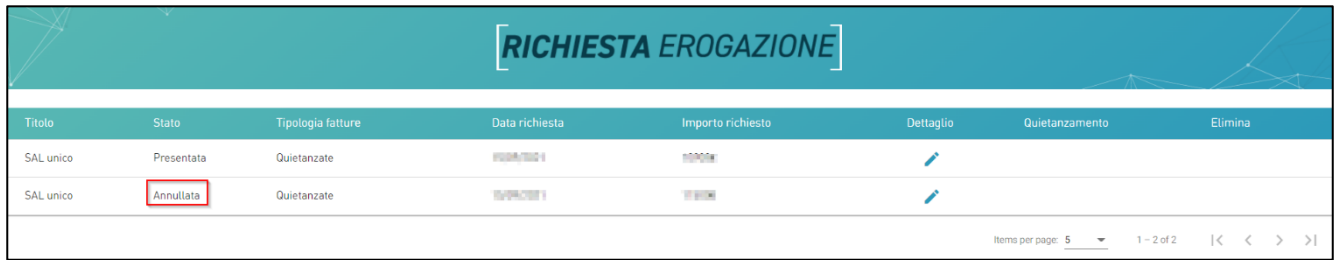

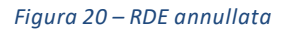

#### <span id="page-10-0"></span>**3. Quietanzamento fatture I SAL**

Dopo aver ricevuto l'accredito del I SAL, nella tabella di sintesi sarà visibile il pulsante Quietanzamento con l'elenco delle fatture non quietanzate presentate per il I SAL (Figura 21) e per le quali sarà necessario inserire il dettaglio dei singoli pagamenti.

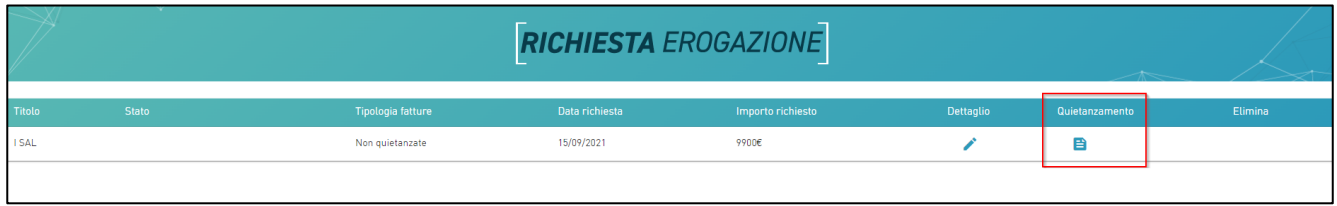

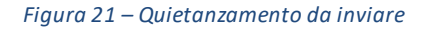

Cliccando sull'icona del quietanzamento, il beneficiario visualizzerà la pagina relative alle fatture compilate al momento della presentazione del I SAL. Cliccando sull'icona Modifica tutti i campi saranno

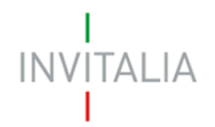

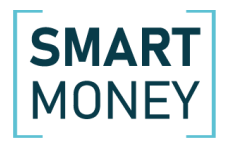

in sola lettura tranne il campo Dettaglio singoli pagamenti, Libro Giornale ed Estratto Conto (Figura 22 e 23).

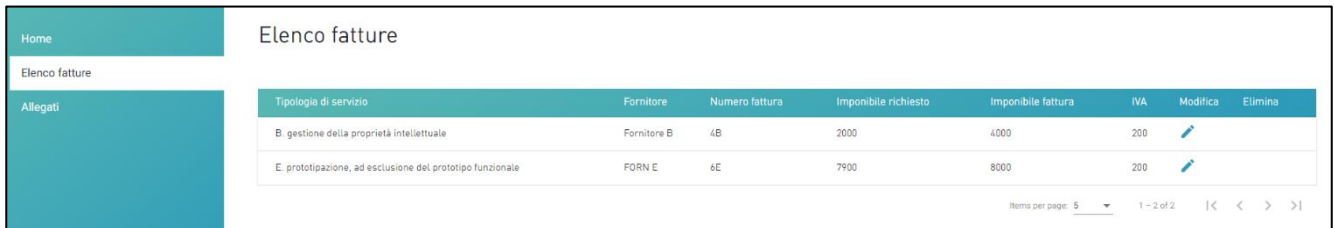

*Figura 22 – Elenco fatture da quietanzare*

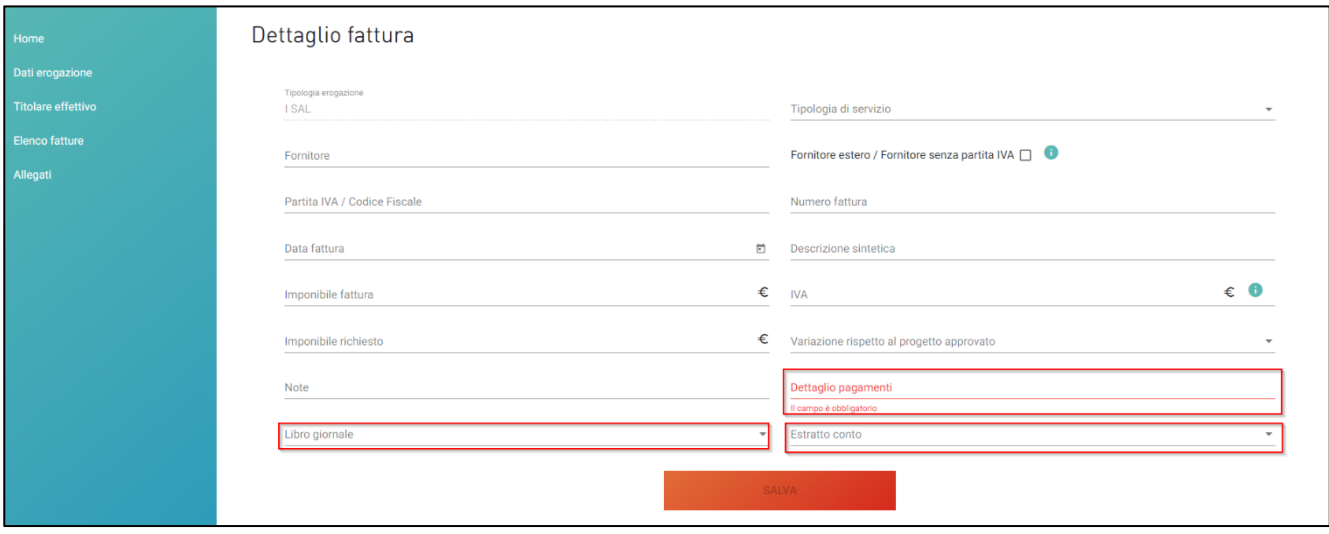

*Figura 23 – Inserimento campi quietanzamento*

Successivamente, l'utente dovrà caricare gli allegati presenti nel menù a tendina.

Solo dopo aver caricato tutti gli allegati obbligatori, l'utente visualizzerà il tasto per l'invio della richiesta di erogazione.

Confermando l'invio, l'utente visualizzerà la data e l'orario di invio della richiesta (Figura 24).

La documentazione è stata inviata in data: 23/09/2021 14:29:07.

*Figura 24 – Quietanzamento inviato*

Dopo aver salvato e inviato le informazioni inserite, l'elenco delle fatture del I SAL risulterà aggiornato con il dettaglio dei pagamenti (Figura 25).

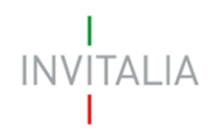

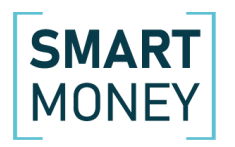

| <b>RICHIESTA EROGAZIONE</b> |                        |                   |                |                   |                  |                                        |         |
|-----------------------------|------------------------|-------------------|----------------|-------------------|------------------|----------------------------------------|---------|
| Titolo                      | <b>Stato</b>           | Tipologia fatture | Data richiesta | Importo richiesto | <b>Dettaglio</b> | Quietanzamento                         | Elimina |
| <b>ISAL</b>                 | Quietanzamento inviato | Non quietanzate   | 15/09/2021     | 9900€             |                  | B                                      |         |
|                             |                        |                   |                |                   |                  | Items per page: 5 ▼ 1-1 of 1   〈 〈 〉 〉 |         |

*Figura 25 – Dettaglio richiesta di erogazione*

## <span id="page-12-0"></span>**4. Richiesta SAL a Saldo/Unica soluzione**

Sia per la richiesta di SAL a Saldo dopo l'erogazione del I SAL, che per la richiesta in un'unica soluzione, il beneficiario potrà caricare esclusivamente fatture già quietanzate.

La sezione per il caricamento della richiesta di erogazione è la stessa del I SAL e, in alto, sarà visibile il contributo erogato lordo del I SAL.

Cliccando sul tab **Allegati** l'utente visualizza la pagina con il menù a tendina da cui potrà caricare gli allegati. Man mano che l'utente caricherà gli allegati obbligatori sulla piattaforma, il sistema aggiornerà l'elenco degli allegati nella parte inferiore della pagina, a meno di allegati multipli.

Dopo aver caricato tutti gli allegati obbligatori, sarà visibile il tasto **Invia**, cliccando sulla conferma dell'invio, l'utente visualizzerà la data e l'orario di invio della richiesta, e le informazioni saranno disponibili in sola lettura.

Dopo l'invio, tornando nella sezione delle richieste, l'utente visualizzerà il dettaglio della richiesta: la tipologia di SAL, lo stato della richiesta (nel nostro caso Presentata) e l'importo richiesto. (Figura 26).

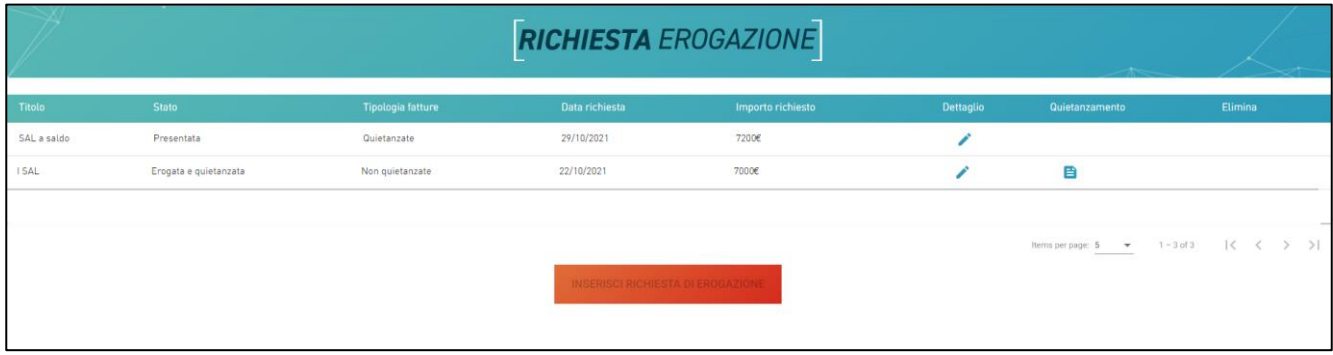

*Figura 26 – SAL a saldo presentato*